## Segui le seguenti istruzioni

## per scaricare ed aggiornare il firmware del tuo dispositivo UpSens:

- 1. Connettere il dispositivo al PC attraverso il cavetto USB in dotazione.
- 2. Sullo schermo LCD visualizzerete la seguente immagine

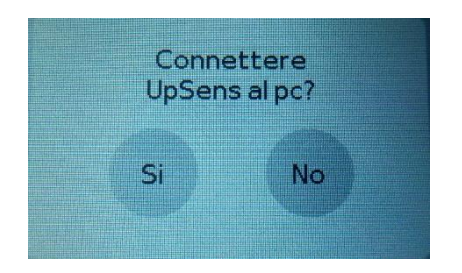

## 3. Scegliere SI

4. Il PC riconoscerà l'UpSens come una normale periferica

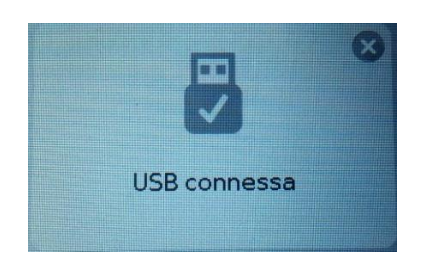

5. A disposizione nell['area Downloads del nostro sito](https://www.upsens.com/download.htm) c'è il file (UpSens\_Upgrade.bin) da scaricare direttamente nel sul proprio PC. Non va aperto, ma salvato sul PC direttamente nella cartella UpSens.

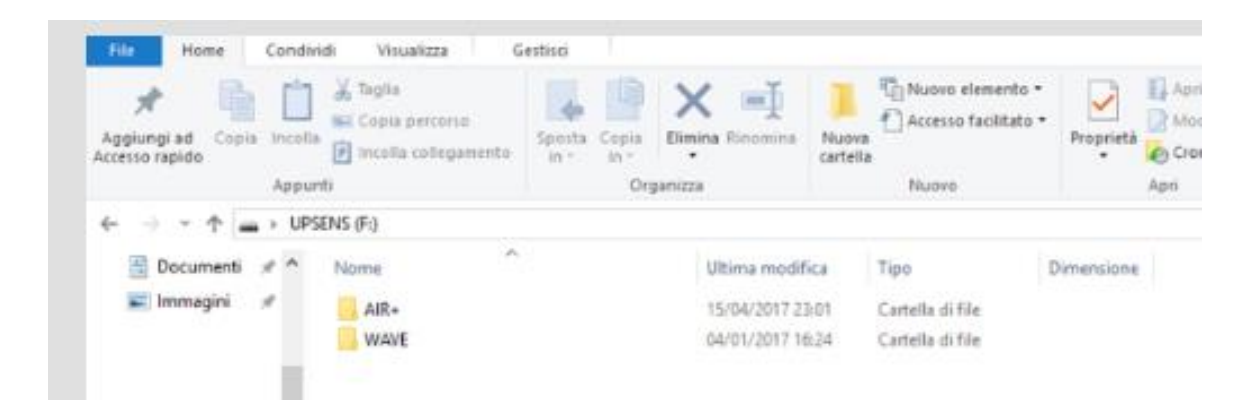

Attenzione: Non va rinominato o copiato nelle cartelle più interne.